## 1. Connecting my router:

Connect the Ethernet cable included in the box to the blue "WAN" port in the back of your TP-Link router. Any devices you wish to connect via ethernet cable can be connected using any of the black LAN ports in the back of the router.

### 2. Connecting router to Fibre Box

Connect the other end of your ethernet cable to the GE1 or LAN1 port on the Fibre Box connected on the wall unless advised otherwise.

#### 3. Power

Please ensure that both your TP Link router and Fibre Box are both powered on. From your router you should see three yellow lights (power, internet and wifi lights) – providing all of these lights are a solid yellow your router is powered on successfully.

From your Fibre Box you should see three green or yellow lights (power, optical/LOS and LAN). Please note that if your optical/LOS light is red then there may potentially be a fault with your Fibre cabling. If this is the case please reboot your Fibre Box, then contact Compass at 09 965 2280 if this red light persists.

## 4. Connecting to wifi network

If your TP Link Archer A6 has been sent to you recently directly from our Warehouse you will be able to connect to your wifi network using the wifi password Comp4ss123 and access your internet services immediately.

If your router has been reset, you will need to update some settings inside of your router before you will be able to access your internet services at home. If this is the case, please locate your default wifi network name and password on the sticker on the bottom of your router.

Please connect a device (mobile phone, laptop, computer) to your default wifi name (SSID) using the default wifi password on the bottom of your router. The internet will not work yet, but we will need a device connected to your wifi network to begin updating the settings we need inside of your router.

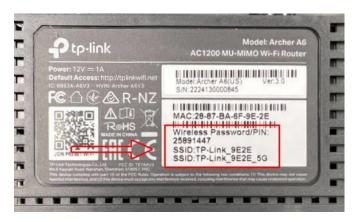

#### 5. Accessing router administration page

Using the device connected to your wifi network open your web browser, on Mobile this can be Google Chrome for Android devices, or Safari for iPhones. Please ensure that your mobile data is turned off if using a mobile. From this browser window please enter the IP address: 192.168.0.1

# 6. Reconfiguring your router

Providing the above steps have been followed successfully you should now be on a TP Link page prompting you to create a password to login. Once you have created your new router password, which is different to your wifi password, this should give you access to update the settings we need inside of your router.

Please navigate to the "Internet" tab on the left hand side of this page and update the below settings:

Internet Connection Type: PPPoE

- Username: <a href="mailto:customer@compass.net.nz">customer@compass.net.nz</a>

Password: compass

Once these details are updated please select "Save". Your internet services should now be connected.

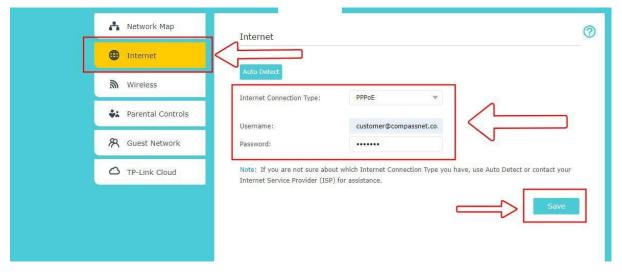

Please test your internet connection by opening a new tab, or a new window, and either search something online or stream a video to test that this service is now working as it should.